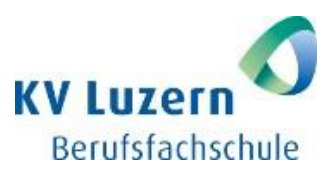

## **Anleitung Campus für Lernende**

- 1. Öffnen Sie einen Internet Browser und gehen Sie zu [https://campus.kvlu.ch](https://campus.kvlu.ch/)
- 2. Mit Klick auf «Login» oder «Willkommen» gelangen Sie zur Login-Maske.
- 3. Geben Sie nun Ihr persönliches Login ein.
- 4. Willkommen auf dem Campus! Wenn Sie nun etwas nach unten scrollen, gelangen Sie zum Modul «Fernunterricht KV Luzern»:

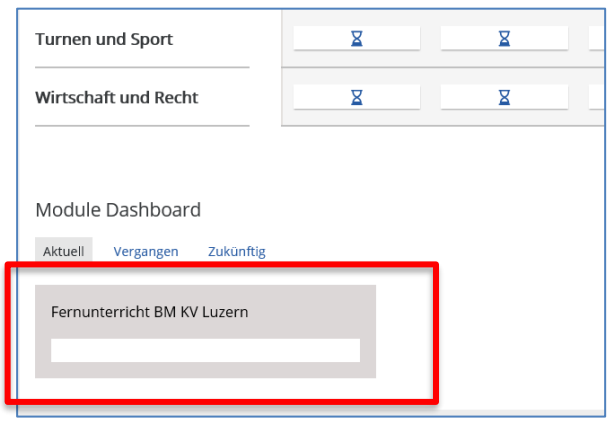

5. Klicken Sie auf den weissen Balken, und sie gelangen auf eine speziell für die nächsten Wochen erstellte Seite «Fernunterricht KV Luzern».

Wenn Sie nach unten scrollen finden Sie mehrere graue Balken. Mit Klick auf den Balken Ihrer Klasse können Sie einen Bereich öffnen und darin finden Sie die zugehörigen Links zu den einzelnen Fächern. Mit Klick auf die Links gelangen Sie zu den Kursseiten der verschiedenen Fächern.

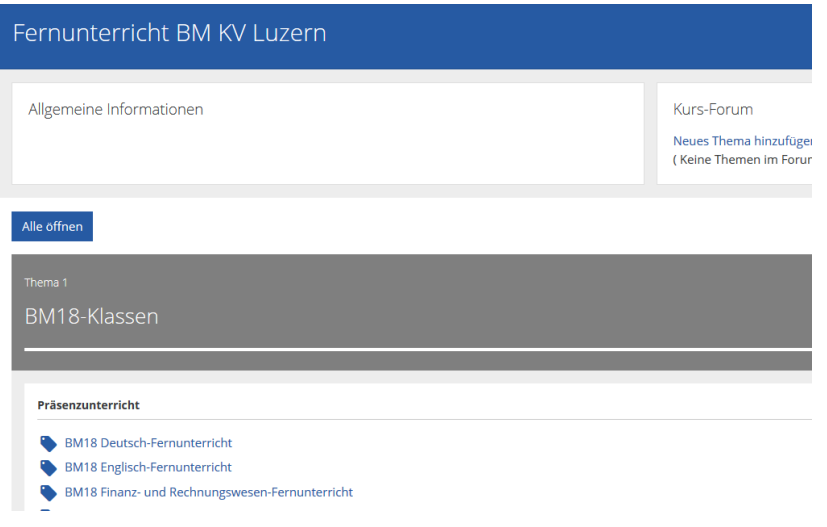

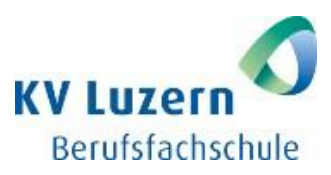

## **Kontrolle über erledigte/abgeschlossene Dokumente**

Gerade bei vielen Unterlagen oder Aufgaben ist es nicht immer einfach, einen Überblick zu behalten und zu wissen, was bereits erledigt wurde oder noch offen ist.

Im Campus gibt es eine Funktion zum Abhaken von Dokumenten, damit diese Übersicht gewährleistet werden kann. Dazu finden Sie bei jedem Dokument die Option «Ich habe diese Aufgabe erledigt». Sobald Sie den Haken gesetzt haben und zur Kursübersicht zurückkehren, können Sie sehen, dass das Symbol vor dem bearbeiteten Dokument sich zu einem Haken gewandelt hat und sich der Fortschrittsbalken unter dem Titel blau färbt:

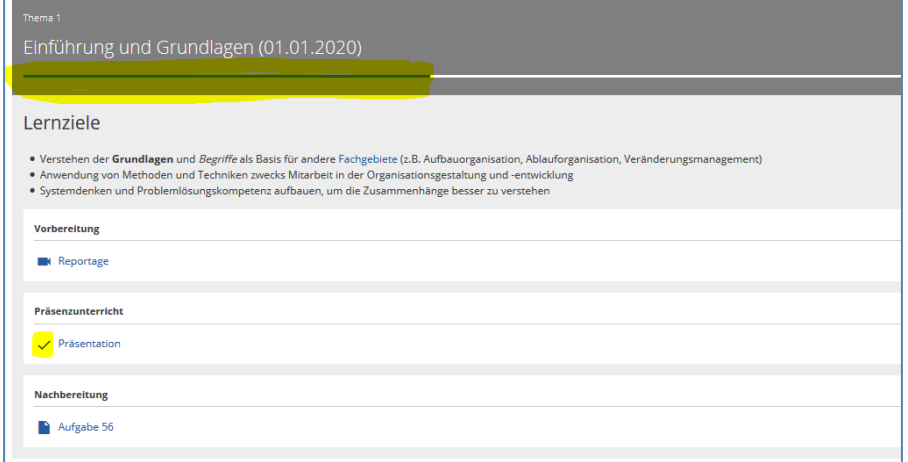

## **Das Hochladen eines Profilbildes**

## 1. Wählen Sie oben rechts den Pfeil und wählen Sie im Menu «Profil»:

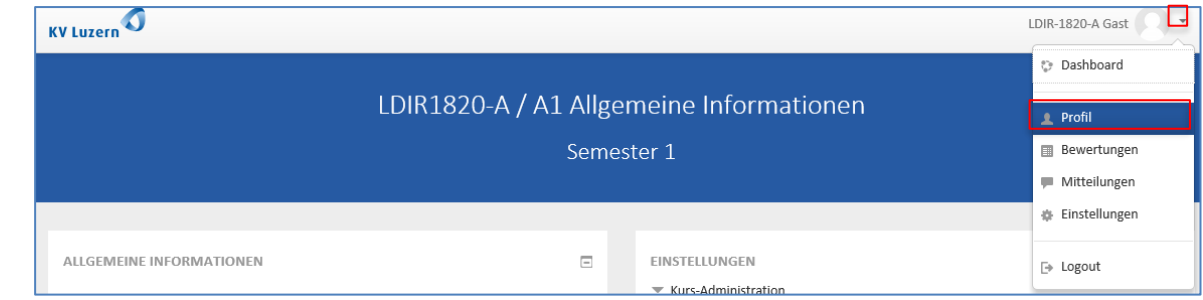

2. Wählen Sie nun «Profil bearbeiten»:

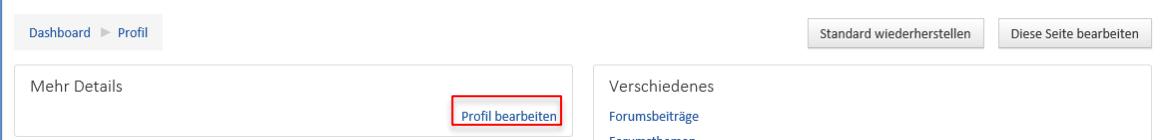

3. Scrollen Sie nun nach unten bis zum «Nutzerbild». Sie können hier Ihr Bild mit Drap-and-drop einfügen oder mit Klick auf den blauen Pfeil können Sie das Dokument im Explorer suchen:

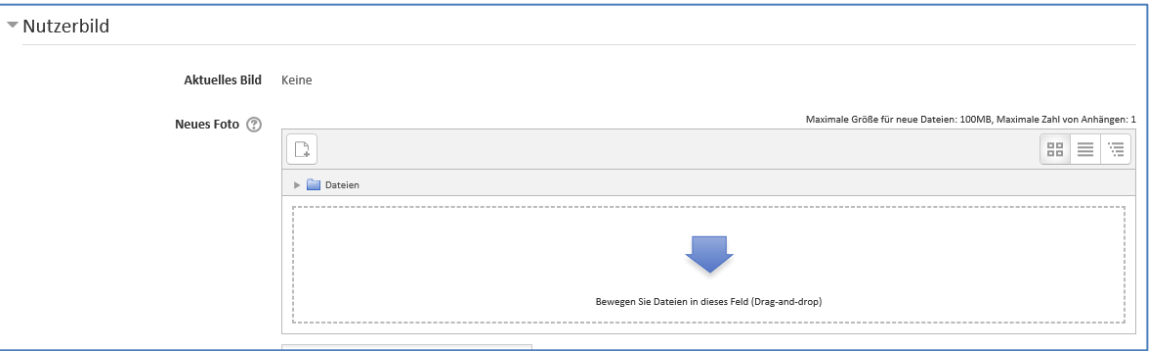

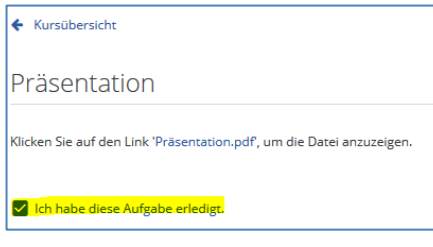